## **Com inserir una imatge a un article del nostre bloc.**

Perquè el text de benvinguda o els enunciats de les activitats siguin més lluïts, li podem afegir una imatge al cos d'una entrada del bloc.

Fem clic a la icona del menú superior **Añadir imagen** 

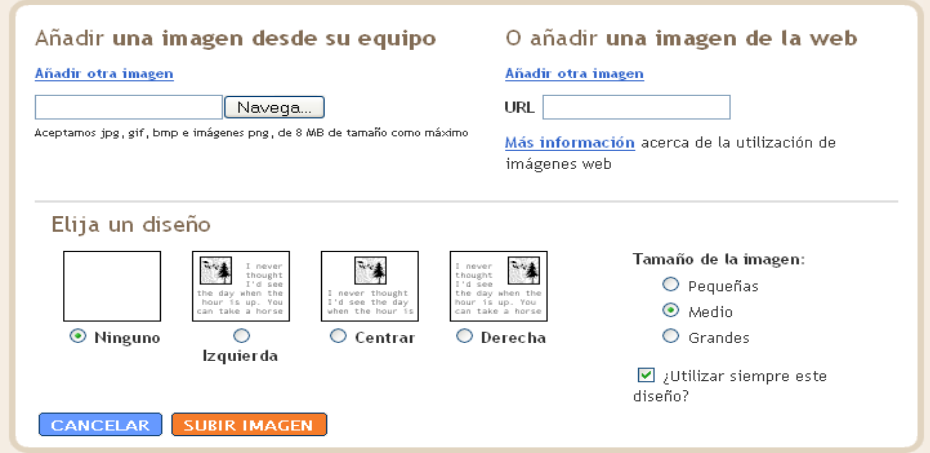

Tenim dues opcions:

• **Afegir una imatge des d'el nostre equip.** 

1. En **Navega**, busquem el fitxer de la imatge que volem inserir.

2. Pugeu la imatge. Compteu! Heu d'acceptar les condicions pel que fa a drets de la imatge.

- **Afegir una URL d'una imatge ja publicada a Internet.**
	- 1. Anem a [http://www.google.com](http://www.google.com/) i triem una que ens agradi.

2. Copiem la URL de la imatge (polsem Mostra la imatge a mida real, seleccionem i copiem l'adreça que surt a la finestra del navegador).

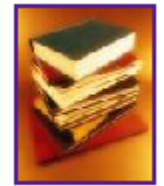

Mostra la imatge a mida real. www.aujac.org/.../temes/aujac/llibres.jpg 200 x 255 píxels - 26kB Pot ser que la imatge hagi estat reduïda i que tinqui copyright.

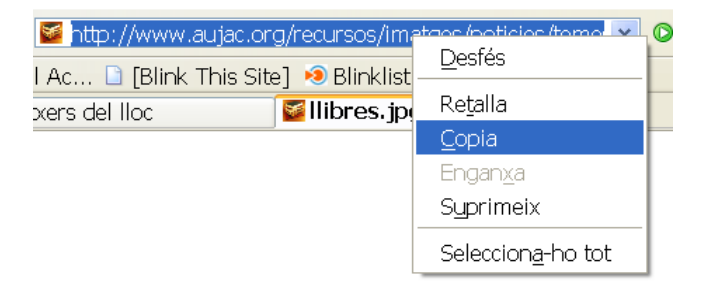

3. Enganxem l'adreça a l'espai **URL** i pugem la imatge.

Per redimensionar la imatge, fem clic a sobre i amb el ratolí ens situem a un dels angles. Seguidament arrosseguem cap a dins (més petit) o cap a fora (més gran).